### **CONSEILS TECHNIQUES**

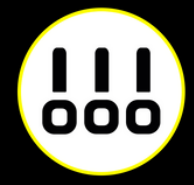

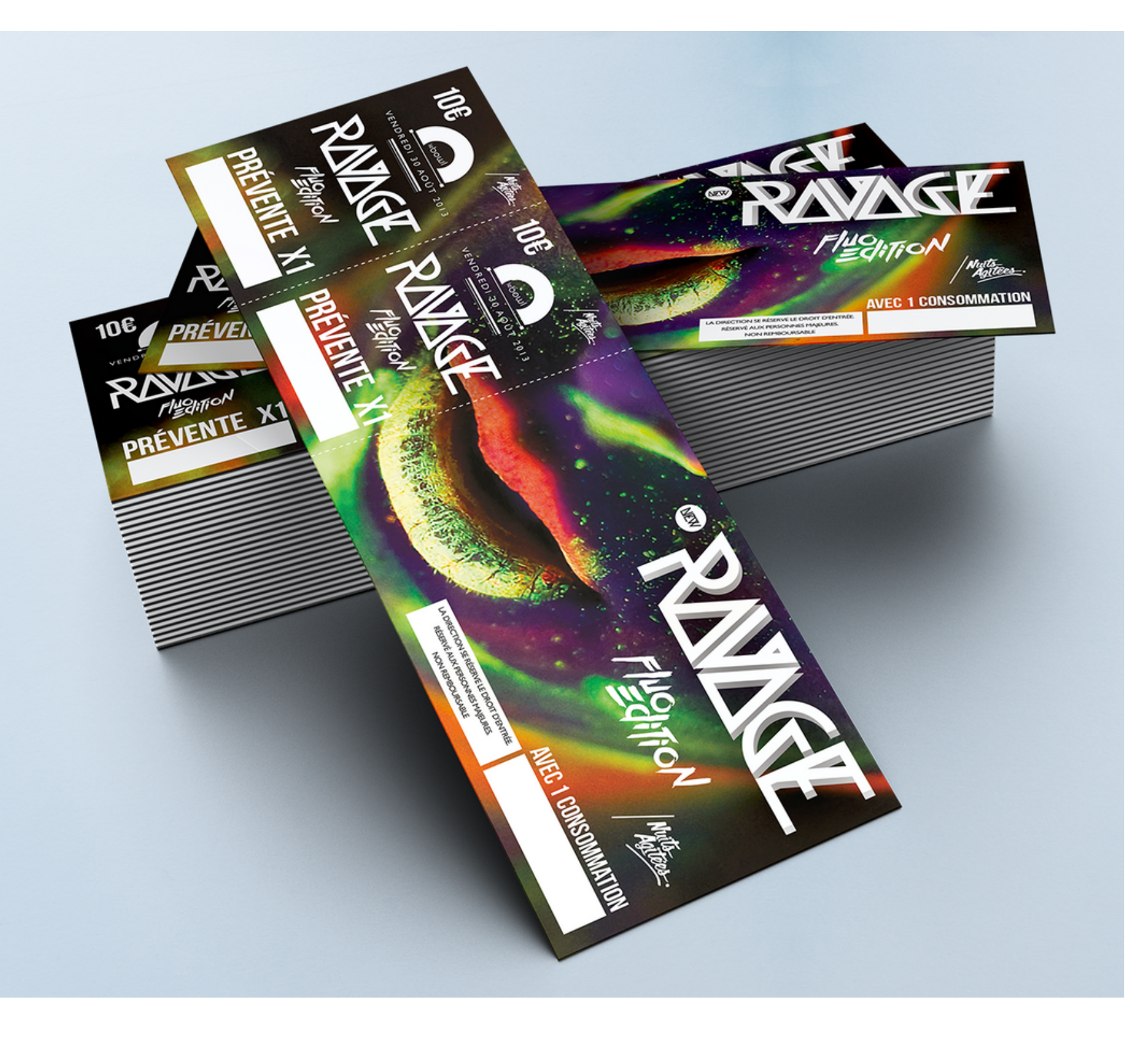

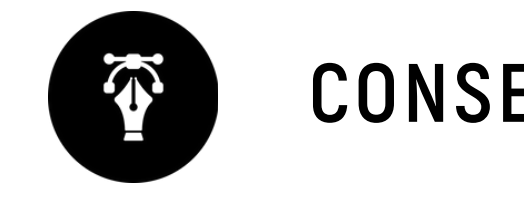

# Billetterie STAND / PLV / EVENT

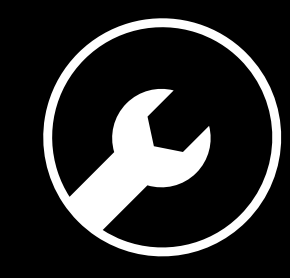

# **6 RÈGLES À RESPECTER**

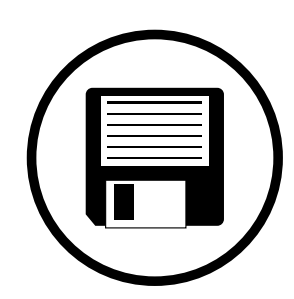

#### **Zone de sécurité**

#### **Fichiers acceptés**

#### **Impression pleine page**

#### **Typographie**

#### **Colorimétrie**

#### **Résolution des images**

Fichiers au format PDF (recommandé), Microsoft Office (.doc, .pub, .ppt..), Adobe (.psd, .indd, .ai..), JPEG, etc...

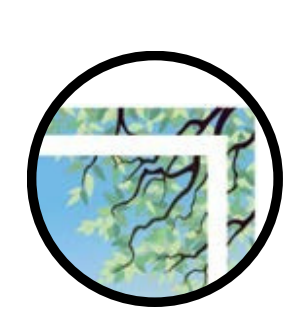

Aucun texte ou logo à moins de 5 mm du bord du document fini.

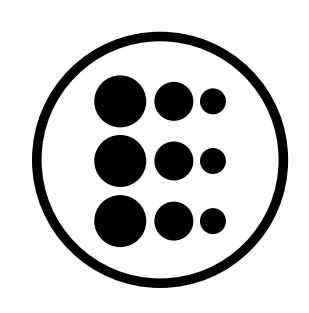

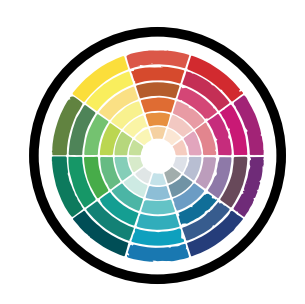

Pour une impression pleine page = format du document fini + 5 mm de fond perdu minimum tout autour

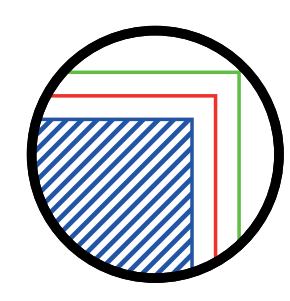

Résolution de 300 dpi conseillée *(pixel/pouce)*

*Mode CMJN recommandé Mode RVB accepté (attention vos fichiers seront convertis en CMJN, Il est possible que les couleurs changent)*

Pas de police en dessous du corps 5. Vectoriser les polices pour les fichiers Illustrator ou InDesign (Texte > Vectoriser).

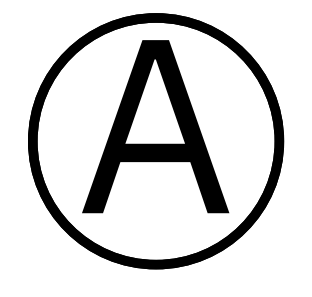

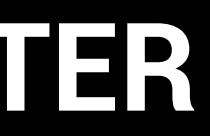

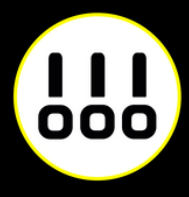

### **IMPRESSION PLEINE PAGE**

L'impression pleine page permet de donner du dynamisme à votre document en faisant "sortir" votre visuel de la page et en n'ayant aucun contour blanc. Pour imprimer un document pleine page, il faut fournir un fichier dont les pages comportent des fonds perdus.

Le fond perdu représente l'espace situé à l'extérieur de la page, dans lequel dépassent les couleurs et photos qui doivent aller jusqu'au bord du papier dans la version finale.

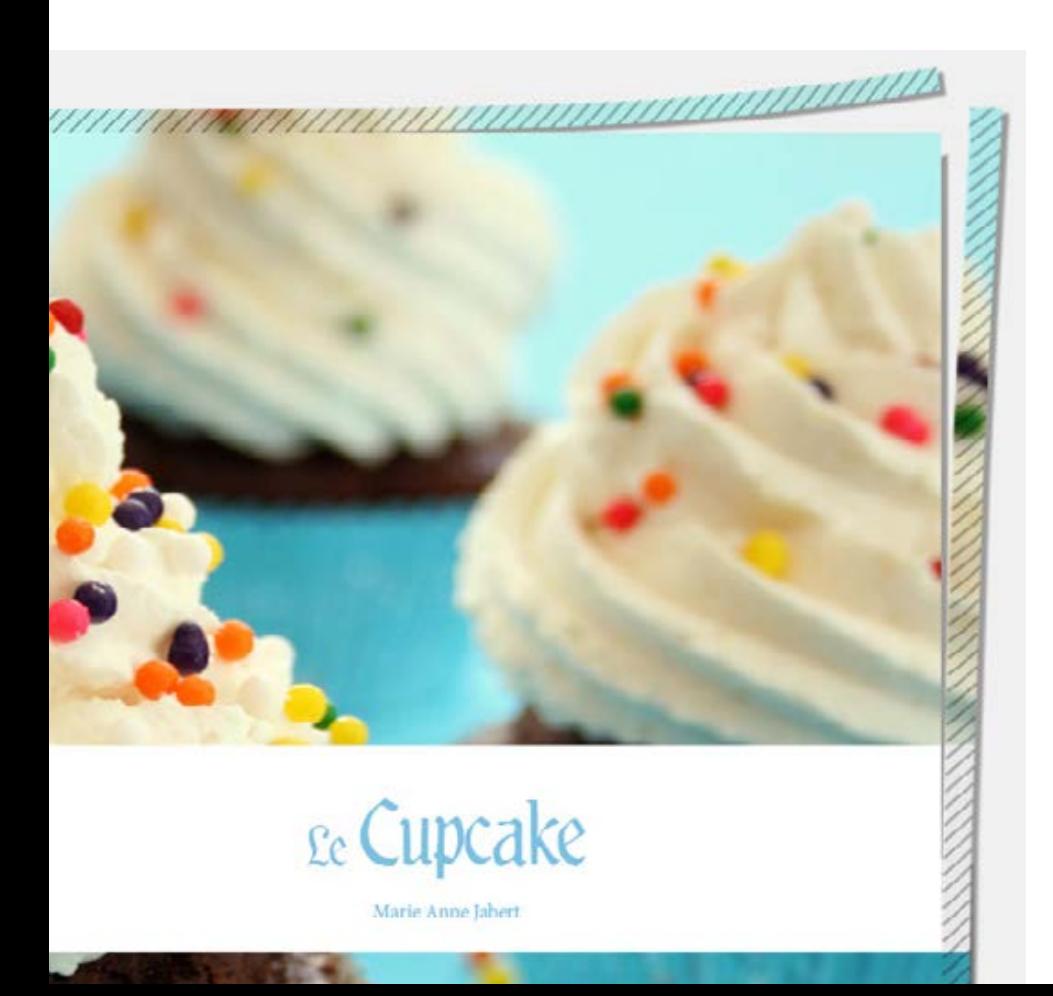

*Exemple d'un document avec fond perdu. La partie hachurée est coupée.*

*Votre document fini.*

*Comment créer des fonds perdu avec Photoshop, Illustrator, et InDesign.*

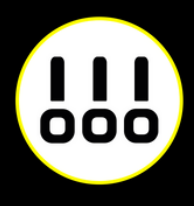

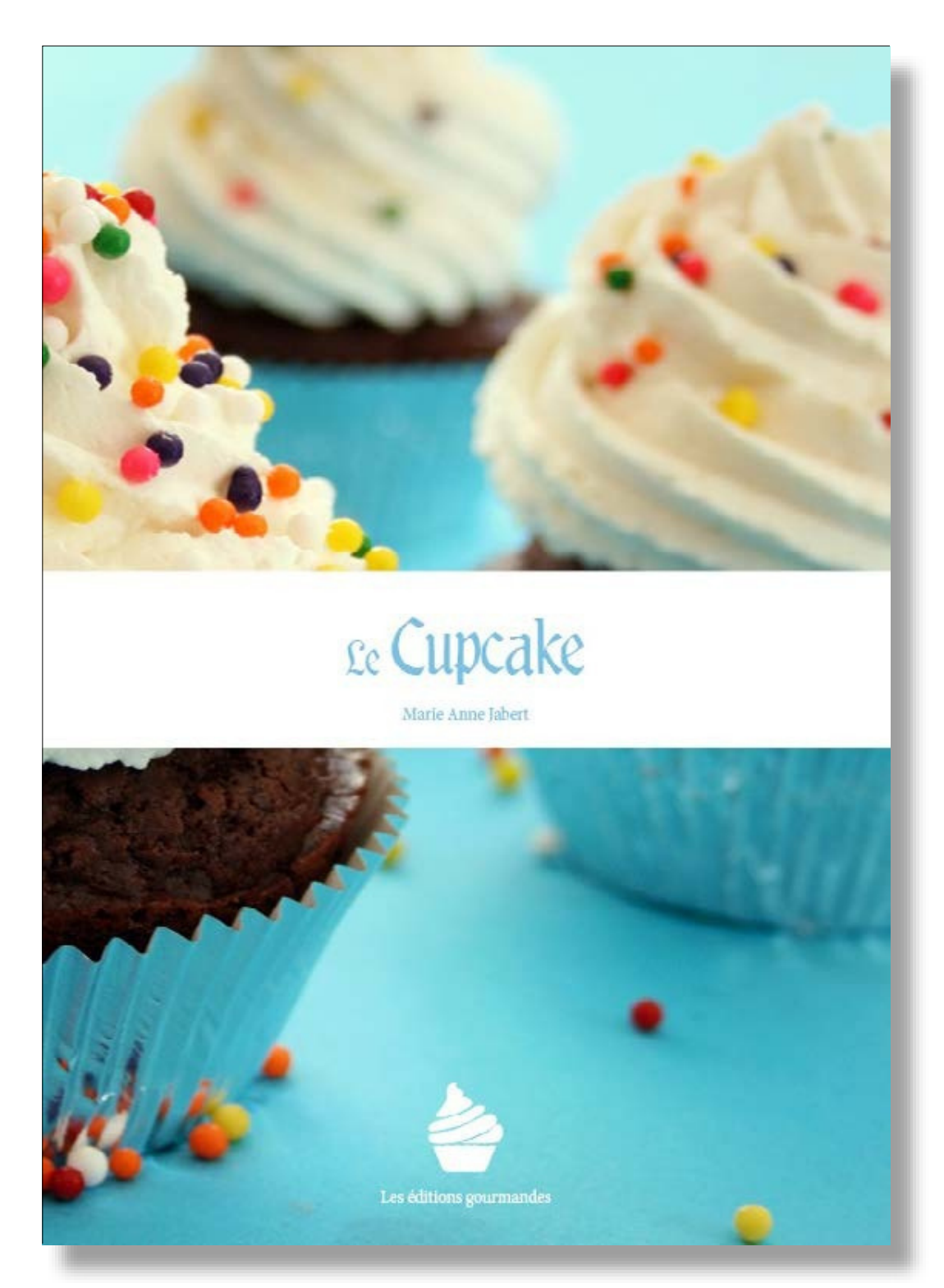

### **IMPRESSION PLEINE PAGE AVEC PHOTOSHOP**

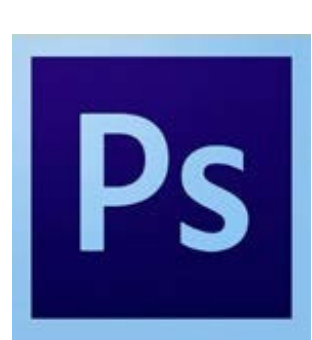

À la création de votre fichier, ajoutez 1cm (5 mm sur chaque bord) à la dimension finale de votre document.

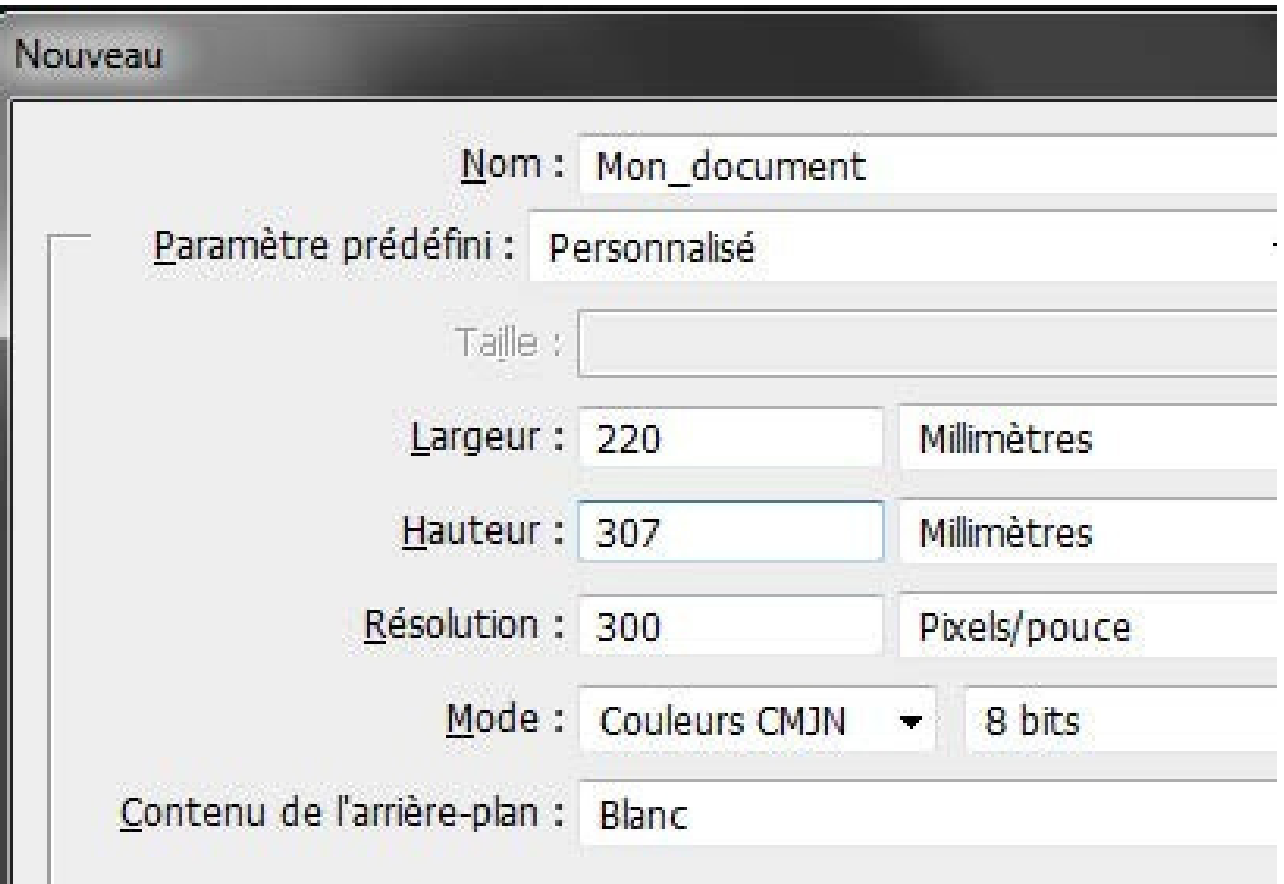

*Puis créez des repères (Affichage>Nouveau repère)* en entrant les mesures horizontales et verticales en milimètres (mm).

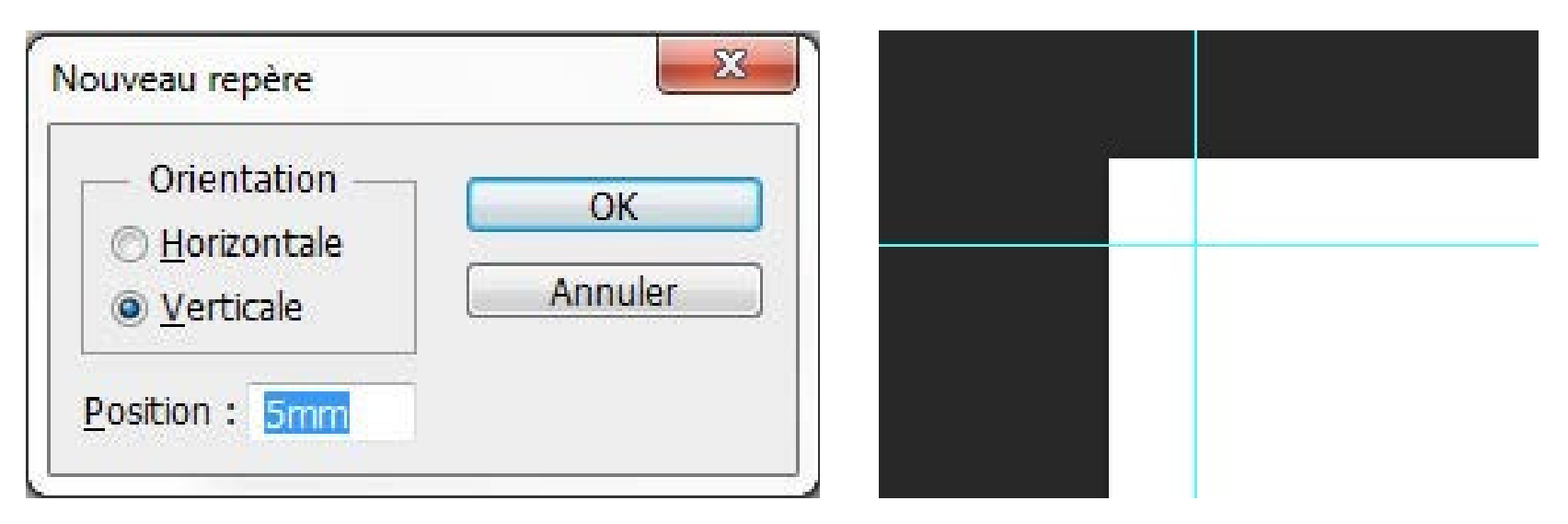

Les repères vous donneront un aperçu de votre

Attention à ne pas mettre d'éléments important à moins

document fini. de 3 mm des repères. rien

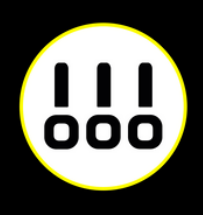

Quand votre document est terminé, enregistrez-le

(Fichier>Enregistrer sous) au fomat Adobe PDF sans

*Exemple pour un format A4 (21 x 29,7 cm)*

*Boite de dialogue de création de repère Les repères installés*

### **IMPRESSION PLEINE PAGE AVEC PHOTOSHOP**

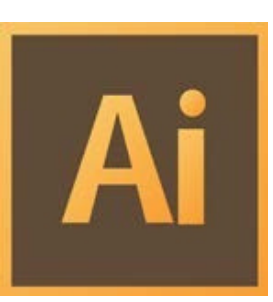

Créez votre document au format et ajoutez 5 mm de Fond Perdu. *(Plus d'options > Fond Perdu)*

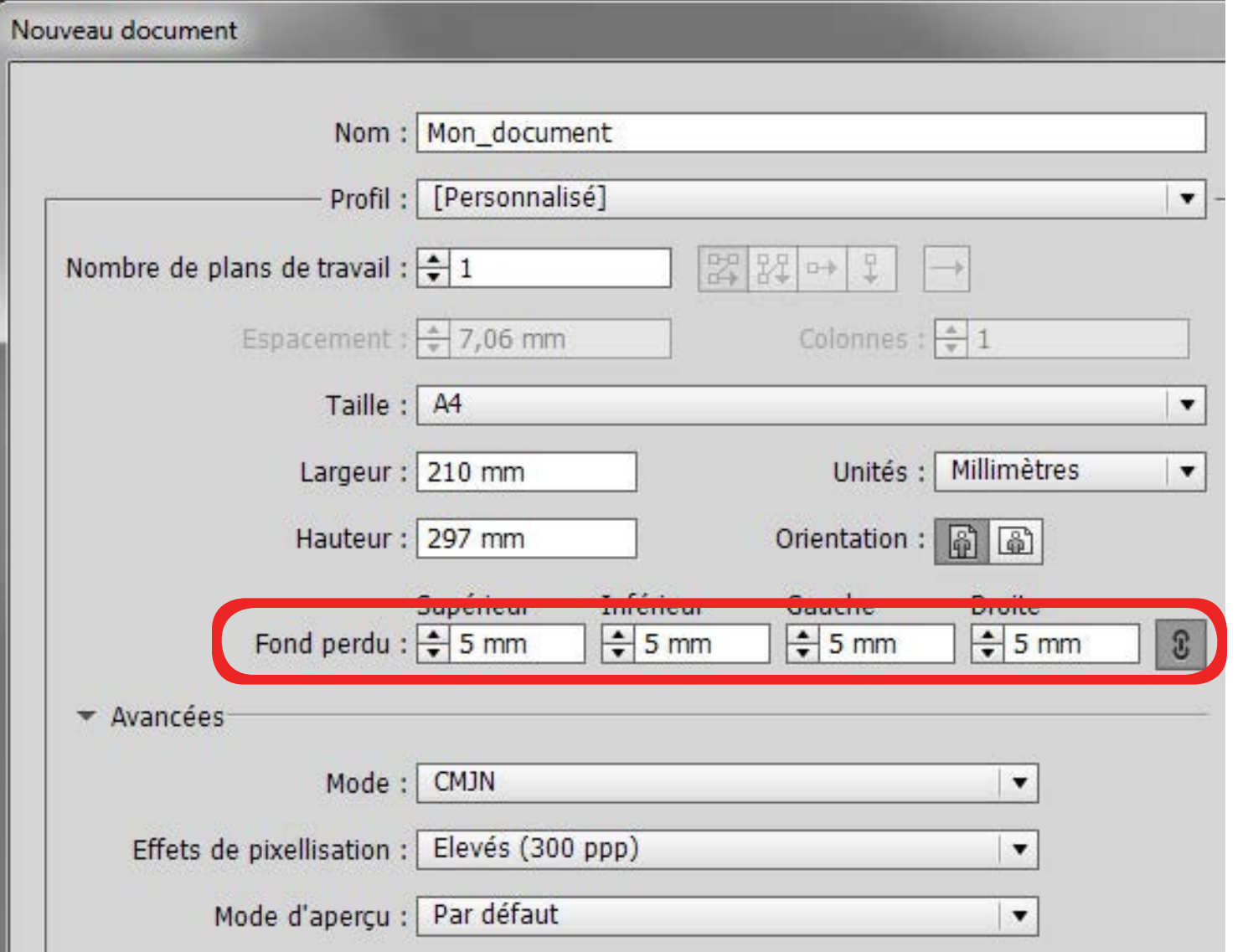

Quand votre document est terminé, exportez-le (Fichier>Exporter) au fomat Adobe PDF (impression) en cochant Traits de coupe *(Repères et fonds perdus>Traits de coupe)*

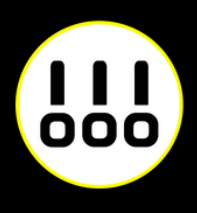

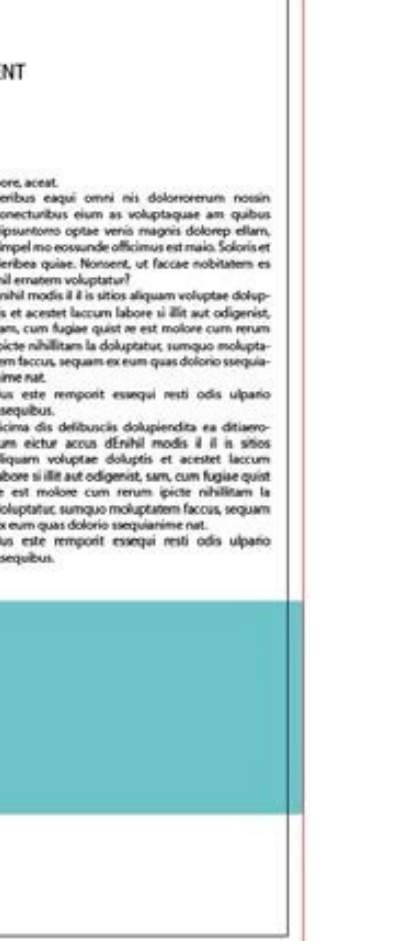

*Exemple pour un format A4 (21 x 29,7 cm)*

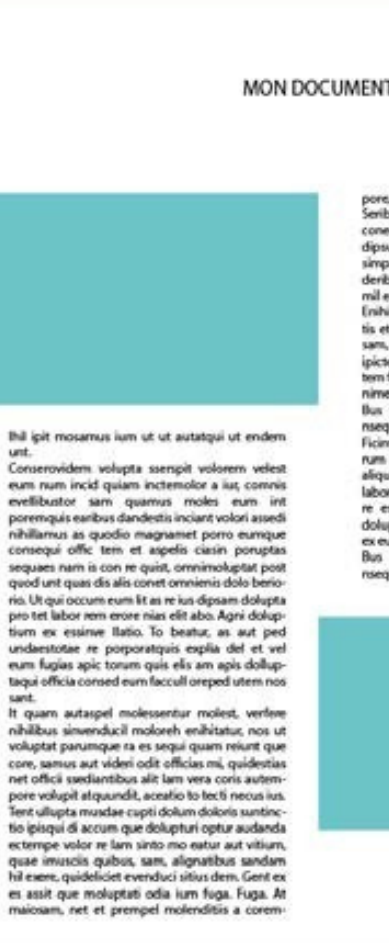

*Votre espace de travail.*

*La zone entre le cadre noir et le cadre rouge reprèsente les fonds perdus*

### **IMPRESSION PLEINE PAGE AVEC INDESIGN**

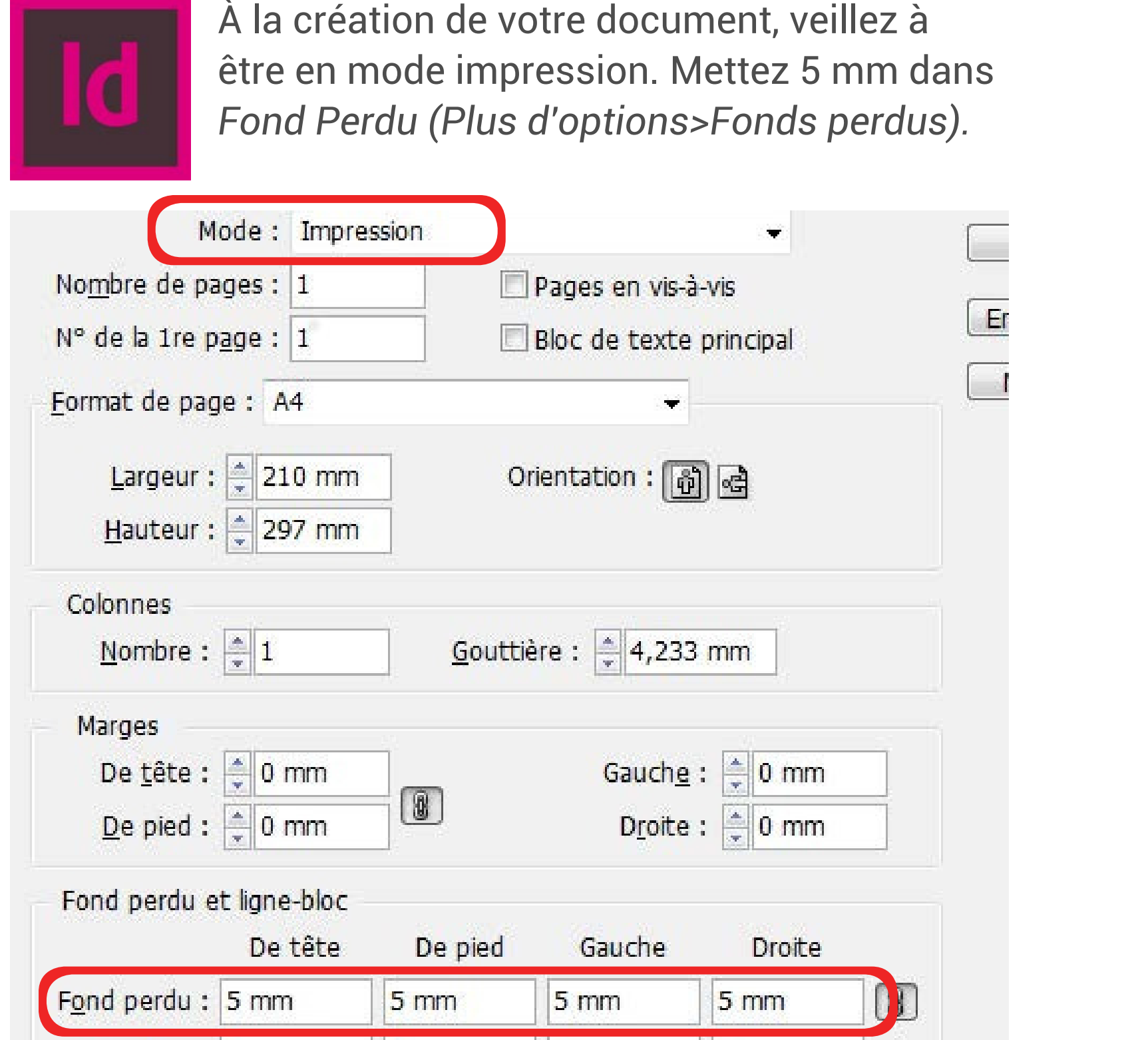

Quand votre document est terminé, exportez-le (Fichier > Exporter) au format Adobe PDF (impression) en cochant Traits de coupe *(Repères et fonds perdus>Traits de coupe)*

*Exemple pour un format A4 (21 x 29,7 cm)*

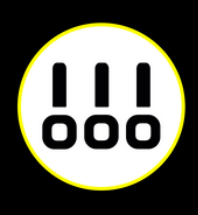

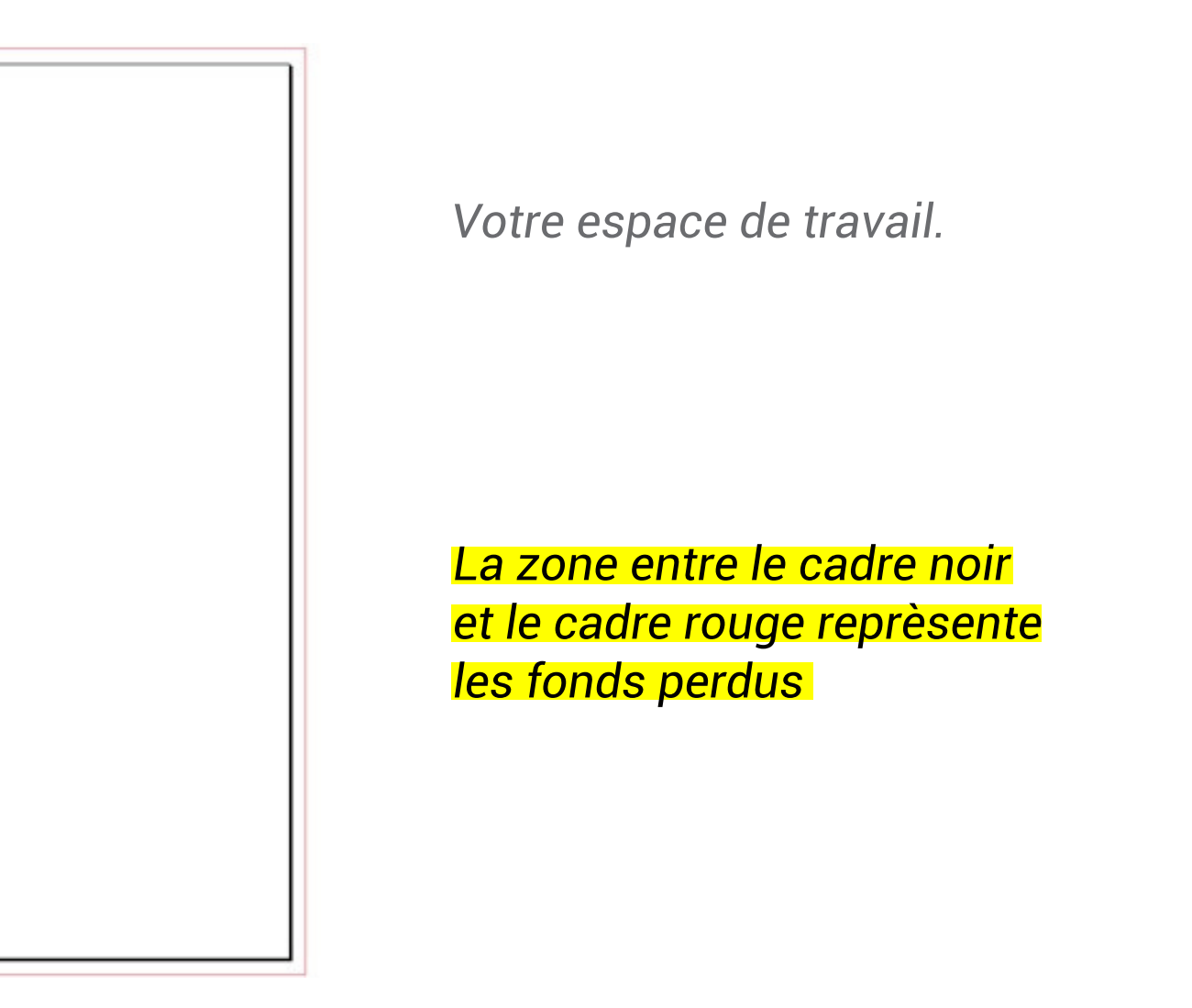

### **ZONE DE SÉCURITÉ**

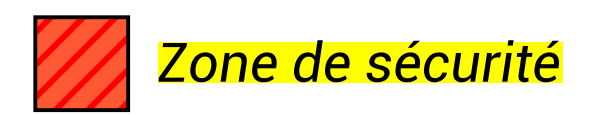

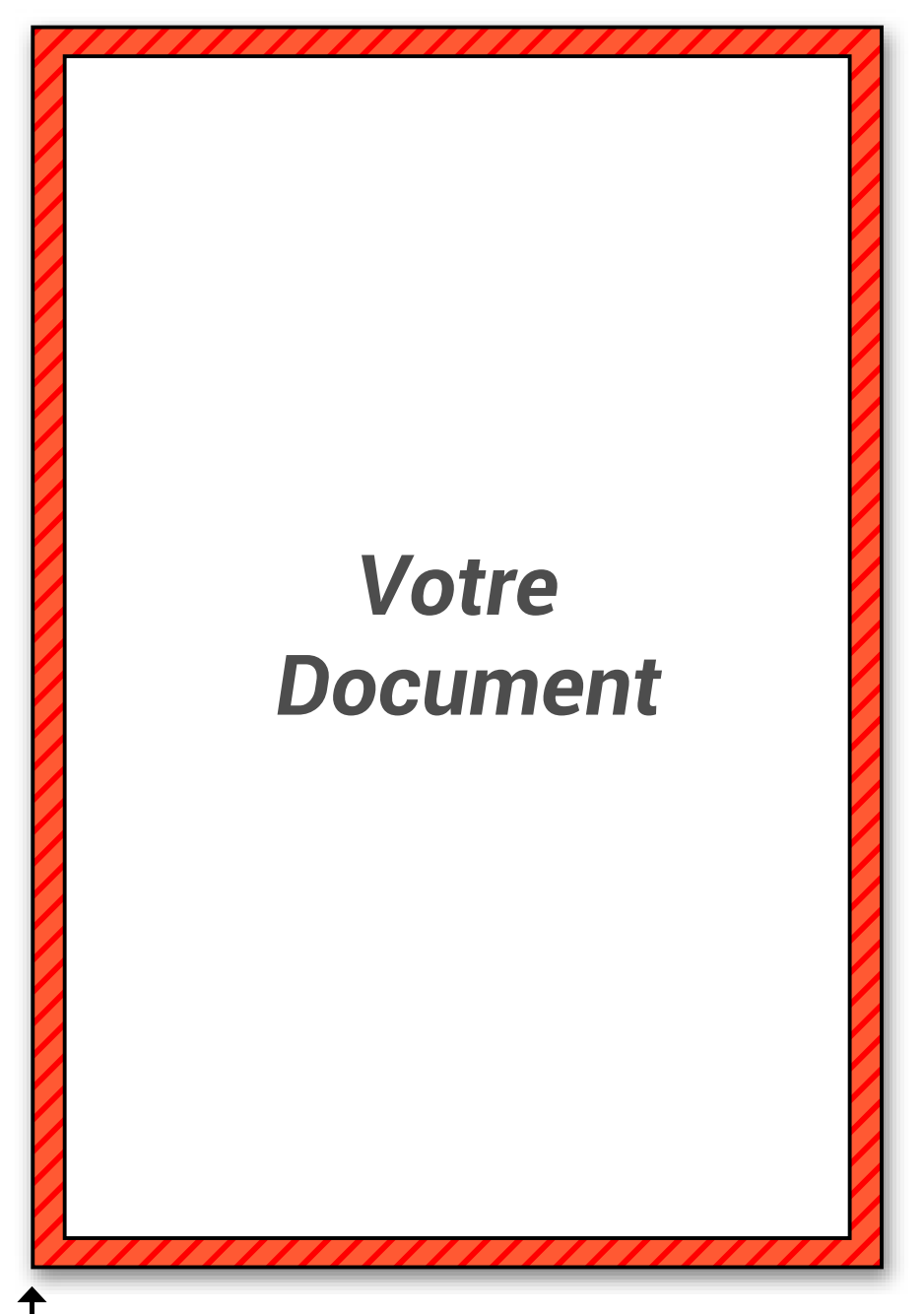

Bord du document

Afin de préserver vos informations importantes tel que des textes ou logos, ne pas placer ces éléments à moins de 5 mm du bord du document fini.

Par contre vous pouvez placer dans cette zone de la couleur ou de l'image que vous voudrez voir aller jusqu'au bord de page.

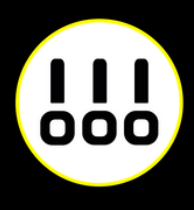

### **DÉCOUPE**

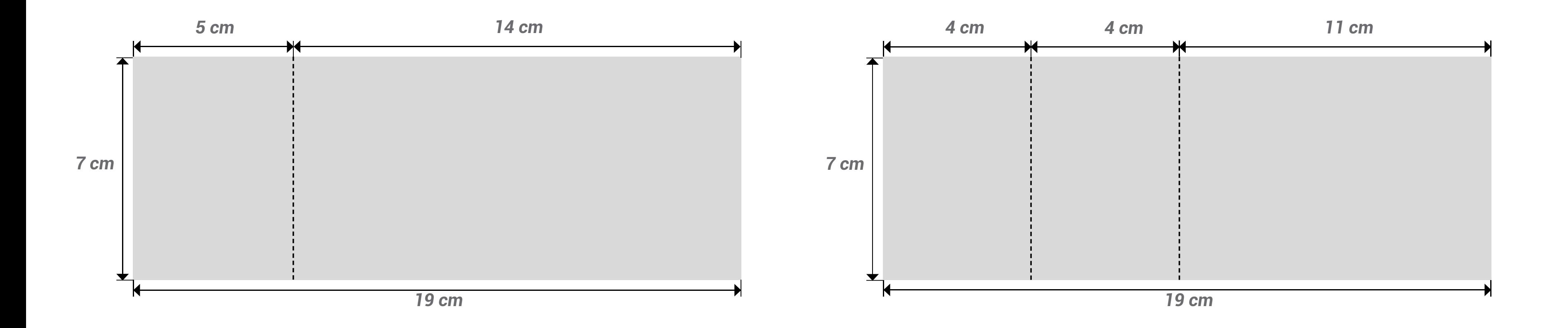

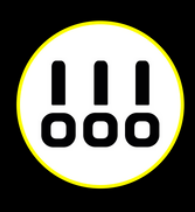

Nul besoin d'indiquer sur votre document la perforation, notre équipe mettra automatiquement les micros perforation à 5 cm du bord (pour des billets en 2 parties), 4 et 8 cm du bord (pour les billets en 3 parties).

Veillez à ne mettre aucun élément à moins de 5 mm des microperforations. Nous vous recommandons d'utiliser les gabarits à *télécharger sur la page.*

### **AMALGAME**

Si vous avez plusieurs modèles de billets différents, vous pouvez choisir une couleur différente pour chaque modèle de billet.

Il suffira de nous le signaler un peu plus loin, en commentaire, lors du passage de votre commande.

- *Billets à 10 € = bleu*
- *Billets à 15 € = orange*
- *Billets invitations = lilas*

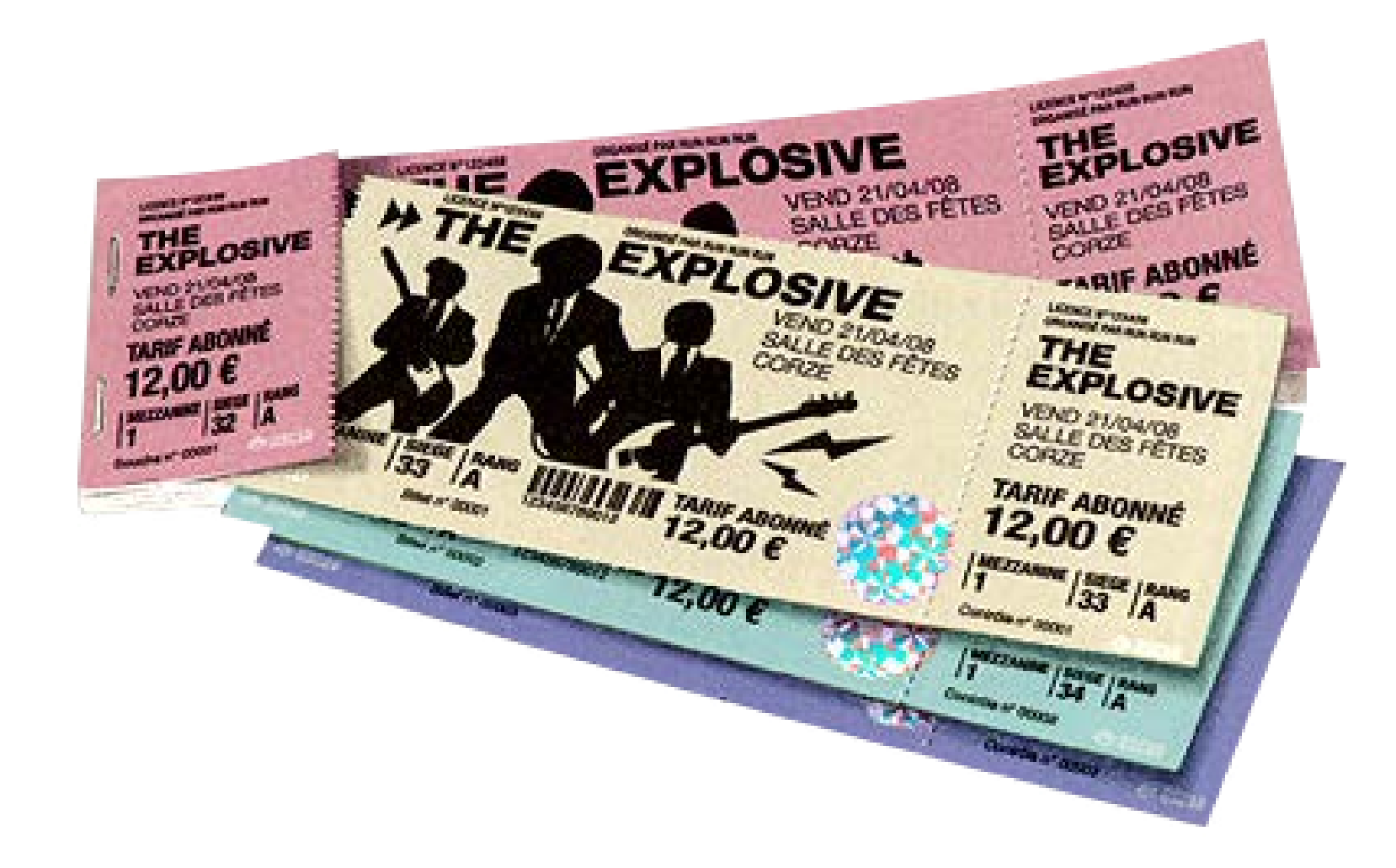

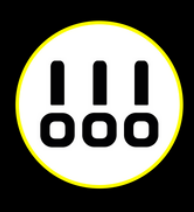

#### *Exemple :*

## **DÉBUT DE NUMÉROTATION**

#### **Emplacement de la numérotation :**

#### **Indiquez ici le numéro de votre premier ticket :**

Nous pouvons placer la numérotation à l'endroit que vous souhaitez. Vous pouvez nous l'indiquer soit en laissant des zones libres sur le billet ou nous envoyer un fichier exemple numéroté.

Si vous voulez utiliser une police d'écriture particulière, vous pouvez nous l'indiquer en commentaire et nous l'envoyer lors du transfert de vos fichiers.

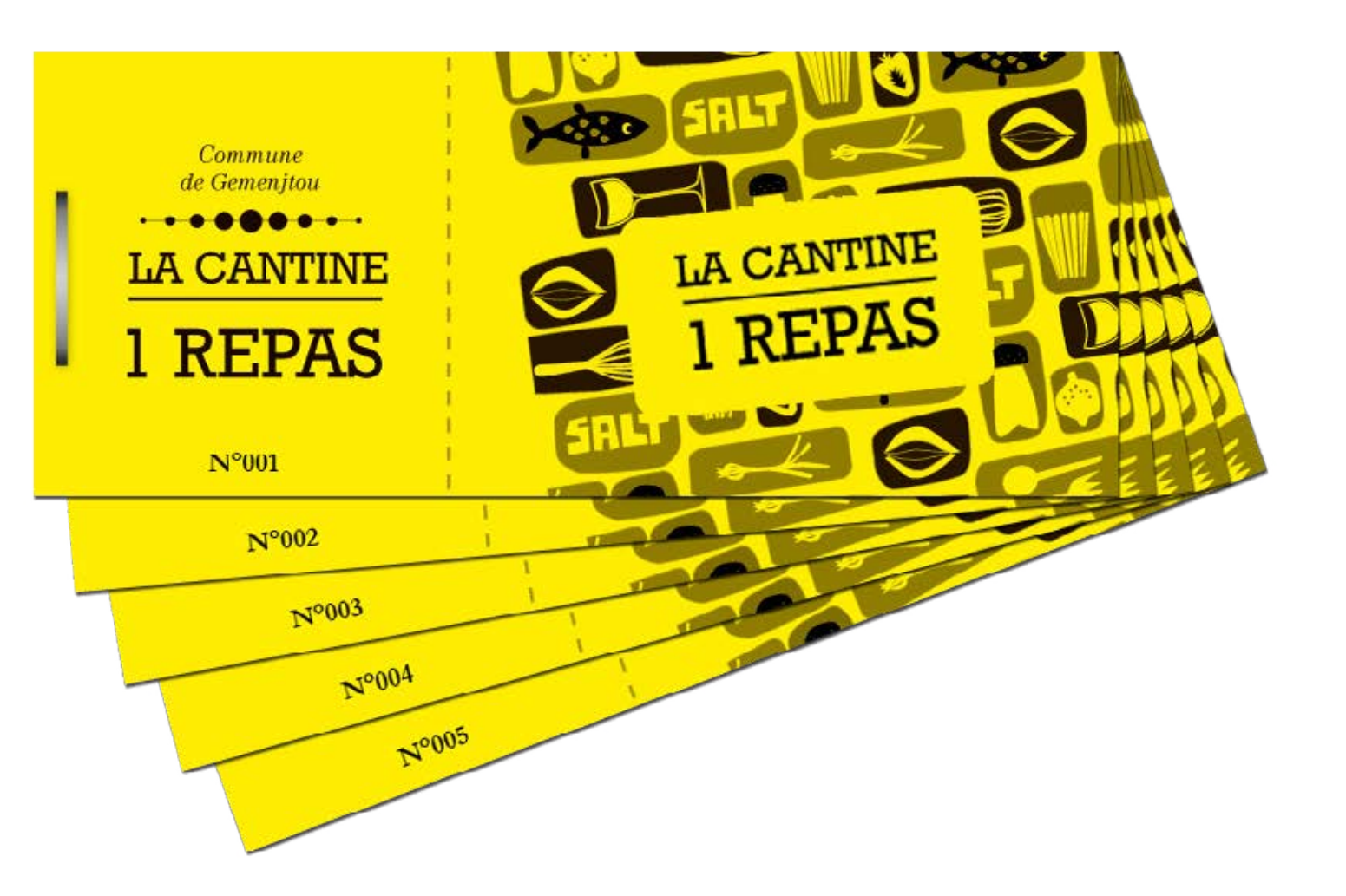

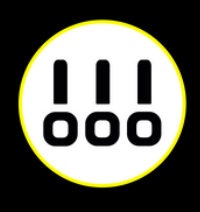

Si vous souhaitez que la numérotation des billets démarre au chiffre 500 par exemple, indiquer le chiffre 500 dans cette case. Si vous souhaitez qu'elle démarre au chiffre 1, indiquez 1.

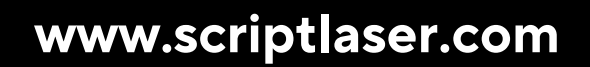

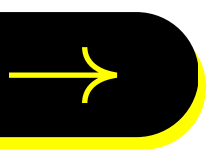

### $\frac{1}{100}$ **SCRIPTLASER**

Chez Script Laser, nous aimons le travail bien fait. C'est pourquoi nous nous engageons à répondre au mieux à toutes vos attentes. Alors si vous avez besoin de conseils, n'hésitez pas à nous contacter.

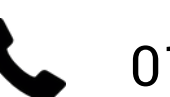

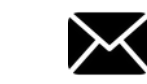

01 40 29 85 45 M contact@scriptlaser.com Par chat en ligne

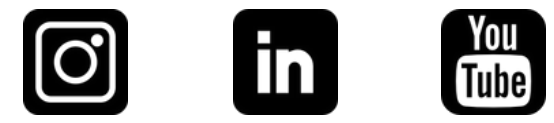